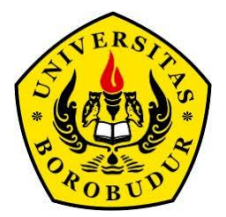

# **MANUAL**

# **PENGGUNAAN SISTEM INFORMASI KEGIATAN AKADEMIK UNIVERSITAS BOROBUDUR**

**Petunjuk Teknis bagi Mahasiswa**

**UNIVERSITAS BOROBUDUR 2016**

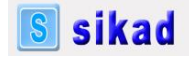

# **KATA PENGANTAR**

# *Bismillahirrohmanirrohim*

Kita panjatkan syukur ke hadirat Tuhan Yang Maha Kuasa, bahwa kita senantiasa mendapatkan rahmat dan hidayat-Nya sehingga kita mampu menyelasaikan tugas kerja kita masing-masing. Unit kerja sistem informasi yang dikelola oleh Lembaga Sistem Informasi telah menyelesaikan revisi terhadap manual penggunaan sistem kegiatan akademik (Sikad) dengan beberapa fitur perubahan sistem yang telah dilaksanakannya.

Untuk menefektifkan penggunaan, Sikad tersebut maka melalui media ini teknikegiatannya disosialisasikan kepada mahasiswa dan dosen di lingkungan Universitas Borobudur. Tugas mahasiswa adalah memahami prosedur kerja Sikad tersebut dan menggunakannya sesuai denagn prosedur yang telah ditentukan.

Harapan kami adalah bahwa melalui Sikad yang baru in, semua layanan akademik terhadap mahasiswa mampu memberikan kemudahan, kecepatan, dan kecermatan informasi yang diterbitkan oleh Universitas Borobudur kepada mahasiswa, dosen, pemangku kepentingan, dan juga penyusunan laporan kegiatan akademik keada pemerintah, cq Direktoran Jenderal Pendidikan Tinggi.

Bila masih erdapat beberapa hal yang memerlukan penjelasan tambahan setiap mahasiswa dipersilahkan untuk datang di sekrtariat, Kampus Kalimalang No. 1 Gd D, Lt. 5.

Terima kasih

Jakarta, 2 Pebruari 2016 Lembaga Sistem Informasi Prof. Dr. Muh. Halilintar, MM

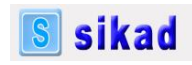

# **Daftar Isi**

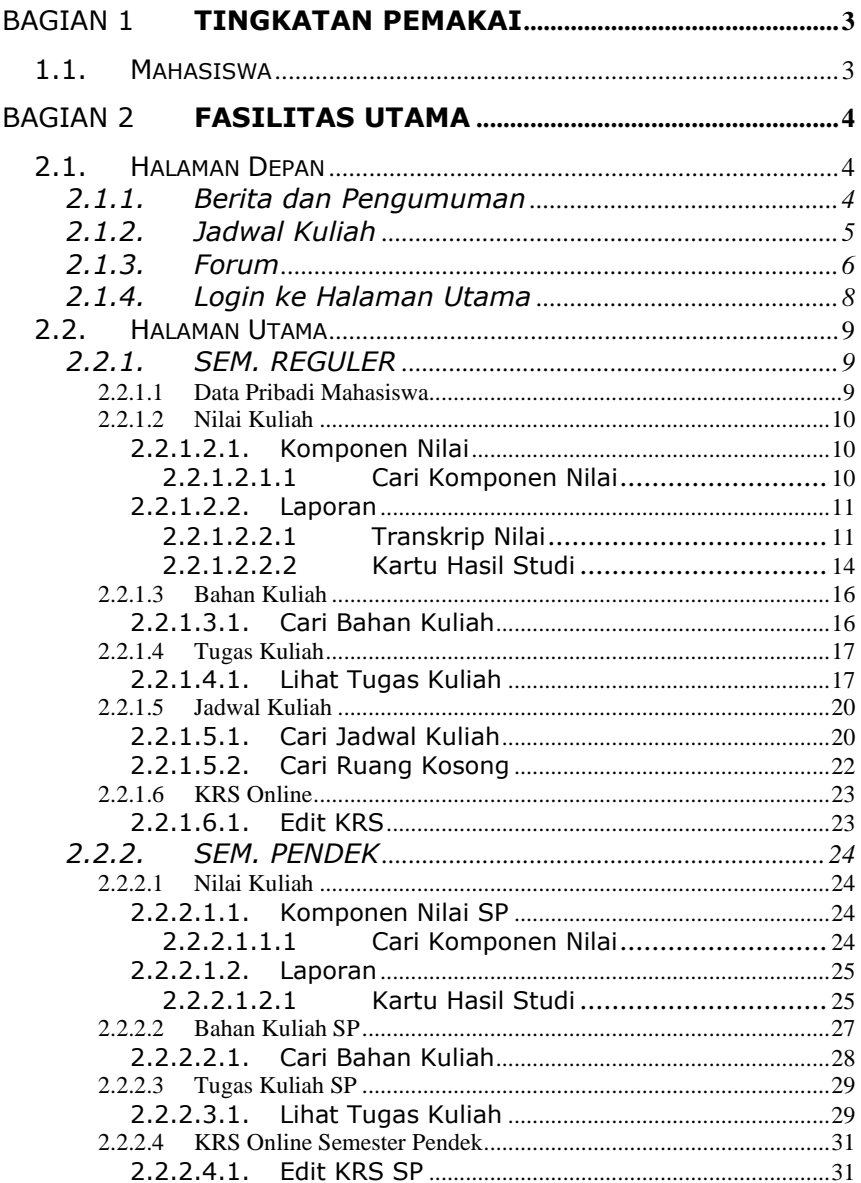

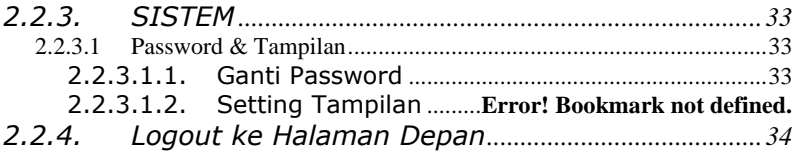

# **Tingkatan Pemakai**

Pemakai SI Akademik dibagi menjadi beberapa tingkat akses yang disesuaikan dengan pembagian kerja tiap-tiap pemakai dan hak aksesnya. Tidak semua menu ataupun sub menu ditampilkan untuk semua pemakai. Menu yang akan ditampilkan disesuaikan dengan hak akses tiap-tiap pemakai. Pada saat awal perlu dilakukan inisialisasi hak akses tiap-tiap pemakai. Ada tiga macam hak akses yaitu, **baca, tulis** dan **tanpa akses**. Untuk hak akses baca, pemakai hanya bisa melihat data menu yang bersangkutan, sedangkan untuk hak akses tulis pemakai berhak melihat, mengupdate maupun menghapus data yang ada.

#### **Mahasiswa**

Pemakai ini memiliki hak akses penuh terhadap menu Mahasiswa. Fasilitas yang dapat diakses terbatas.

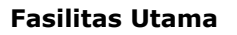

#### **Halaman Depan**

Halaman Depan (*Front Page*) merupakan halaman yang pertama kali ditampilkan pada saat program dijalankan/dibuka. Melalui halaman inilah pemakai dapat mulai menggunakan fasilitas-fasilitas SI Akademik.

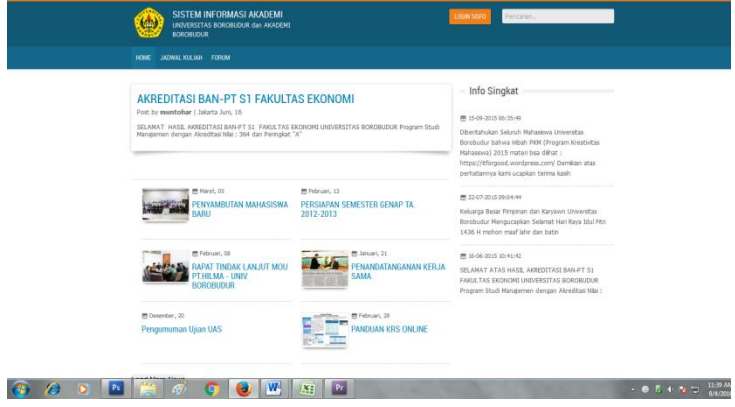

Adapun fasilitas yang tersedia di Halaman Depan SI Akademik adalah sebagai berikut:

#### *Berita dan Pengumuman*

Fasilitas ini digunakan untuk melihat berita atau pengumuman yang dibuat oleh operator. Pengumuman yang terletak pada halaman depan ditampilkan maksimal dalam 500 karakter. User dapat mengklik *Selengkapnya* untuk dapat melihat info pengumuman secara lengkap. Pada bagian akhir pengumuman dapat dilihat info operator pembuat pengumuan serta waktu pembuatan pengumuman.

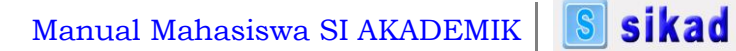

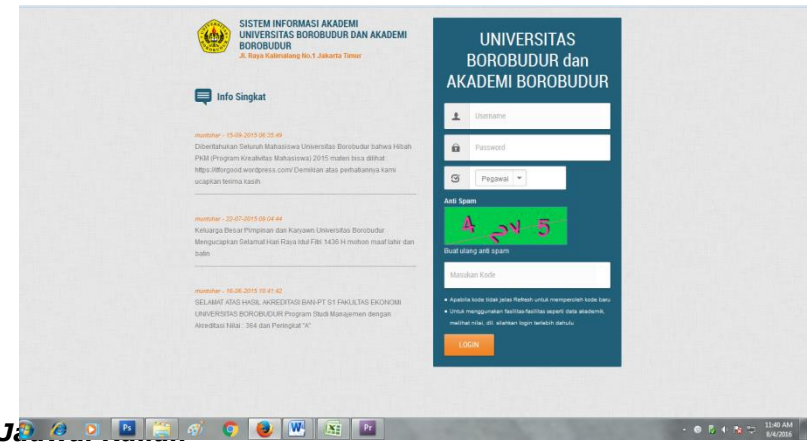

Fasilitas ini digunakan untuk mencari/melihat jadwal kuliah yang sudah ada dalam basis data. Tampilan form jadwal kuliah seperti gambar di bawah ini:

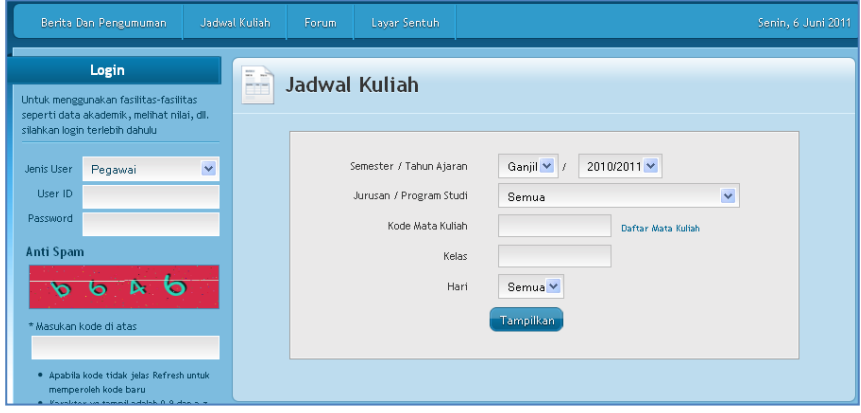

Gambar *Kolom Jadwal Kuliah*

Untuk mengunakan fasilitas ini ikuti langkah-langkah di bawah ini:

1. Isikan keterangan sesuai dengan kolom isian

Manual Mahasiswa SI AKADEMIK

- **S** sikad
- 2. Untuk menampilkan secara keseluruhan, kosongkan semua kolom isian kemudian klik *Tampilkan***,** selanjutnya akan muncul daftar data jadwal kuliah seperti gambar di bawah.

|                | DATA JADWAL KULIAH<br>Semester Ganjil<br>Tahun Akademik 2009/2010 |                   |                                                          |                |                     |       |              |                |                          |                 |  |  |
|----------------|-------------------------------------------------------------------|-------------------|----------------------------------------------------------|----------------|---------------------|-------|--------------|----------------|--------------------------|-----------------|--|--|
|                |                                                                   |                   |                                                          |                |                     |       |              |                |                          |                 |  |  |
| No.            | Prodi                                                             | Kode<br><b>MK</b> | Mata Kuliah                                              | Kelas          | Ruangan             | Hari  | Jam<br>Mulai | Jam<br>Selesai | Rencana<br>Tatap<br>Muka | Tim<br>Pengajar |  |  |
| $\overline{1}$ | $11006 -$<br><b>PENAMPUNG</b><br>(S1)                             | BD203             | <b>BIOLOGI</b><br><b>REPRODUKSI</b>                      | $\overline{1}$ | 101 - RUANG KELAS A | Jumat | 08:30:00     | 10:00:00       | 16                       | Ŧ               |  |  |
| $\overline{2}$ | $15401 -$<br><b>KEBIDANAN</b><br>(D3)                             | BD212             | <b>GIZI DAN</b><br><b>KESEHATAN</b><br><b>REPRODUKSI</b> | $\overline{1}$ | 101 - RUANG KELAS A | Sabtu | 08:30:00     | 10:00:00       | 16                       | J               |  |  |

Gambar *Kolom Hasil Pencarian Jadwal Kuliah*

# *Forum*

Fasilitas ini digunakan untuk melihat dan menanggapi topik-topik forum diskusi yang dibuat oleh pegawai (Administrator atau operator). Topik forum diskusi hanya dapat dibuat dan ditanggapi oleh pegawai yang sudah terdaftar.

Untuk melihat forum diskusi, klik menu *Forum*. Setelah itu, SI Akademik akan menampilkan halaman yang berisi topik-topik forum diskusi yang telah dibuat. Pada tiap topik forum diskusi terdapat info pengirim, waktu pengiriman dan jumlah tanggapan

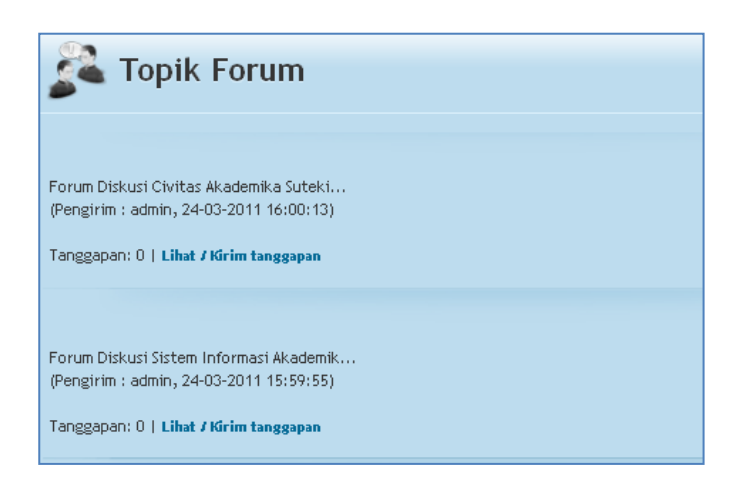

Gambar *Topik Forum Diskusi*

Untuk melihat tanggapan, klik *Lihat/Kirim Tanggapan*. SI Akademik akan menampilkan daftar tanggapan dan formulir isian untuk menanggapi topik. User Mahasiswa tidak dapat menanggapi topik, hanya user pegawai yang dapat menanggapi topik.

# *Login ke Halaman Utama*

Untuk masuk ke halaman utama, pemakai harus login terlebih dahulu. Form isian untuk login seperti gambar berikut.

**S** sikad

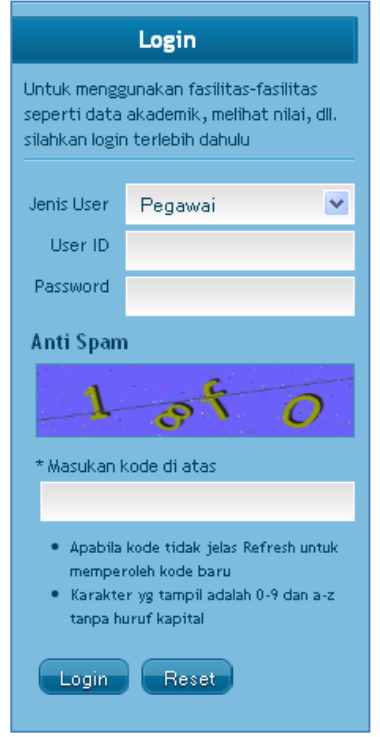

Gambar *Form login ke halaman utama*

Pemakai harus memilih Jenis User, mengisi User ID dan Password, mengisi kode Anti-Spam sesuai dengan tampilan Anti-Spam, kemudian menekan tombol *Login* untuk login ke halaman utama.

Manual Mahasiswa SI AKADEMIK

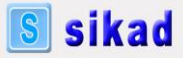

#### **Halaman Utama**

#### *SEM. REGULER*

Menu utama Sem. Reguler yang dapat diakses oleh mahasiswa adalah menu-menu sebagai berikut:

#### **Data Pribadi Mahasiswa**

Menu data pribadi mahasiswa digunakan untuk melihat data mahasiswa yang telah diinput oleh oleh operator. Tampilan menu data pribadi mahasiswa adalah sebagai berikut.

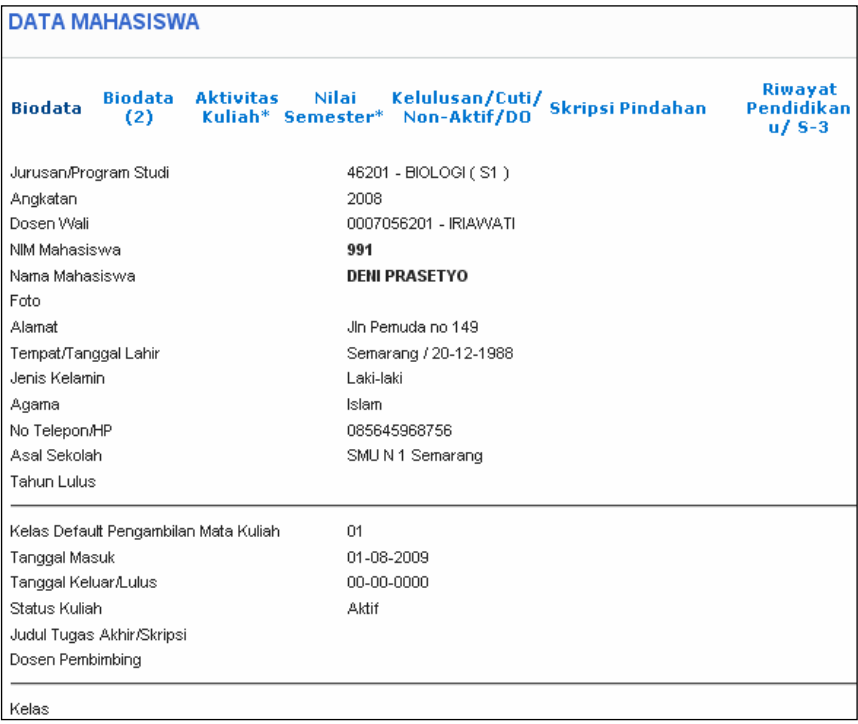

#### Gambar *Form Biodata Mahasiswa*

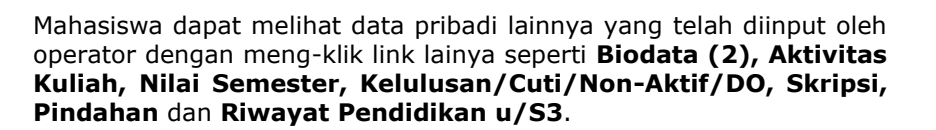

#### **Nilai Kuliah**

Menu Nilai kuliah digunakan untuk melihat dan mencetak komponen nilai, transkrip nilai serta kartu hasil studi mahasiswa. Menu Nilai Kuliah terdiri dari sub menu berikut:

#### *Komponen Nilai*

#### **Cari Komponen Nilai**

Sub menu Cari Komponen Nilai digunakan untuk mencari dan mencetak data komponen nillai mata kuliah yang diambil oleh mahasiswa bersangkutan. Tampilan sub menu Cari Komponen Nilai seperti gambar berikut.

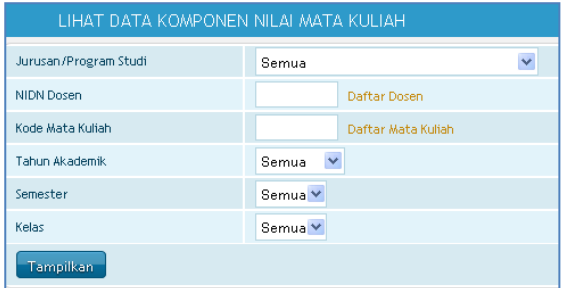

Gambar *Form cari data komponen nilai*

Untuk mencari/melihat data komponen nilai mata kuliah, lakukan tahapan langkah berikut ini:

- 1. Isi kolom yang akan dicari.
- 2. Klik *Tampilkan*. Selanjutnya akan tampil seperti berikut.

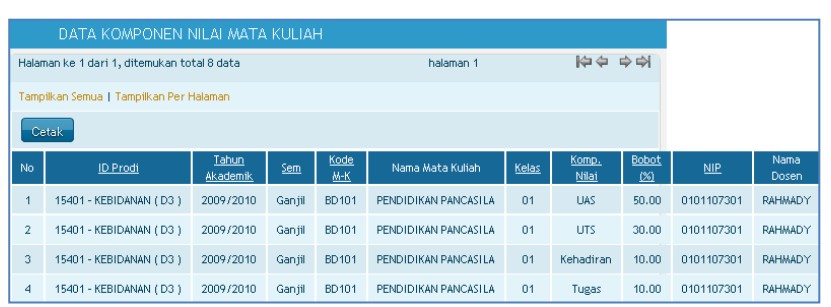

Gambar *Kolom data komponen nilai*

#### *Laporan*

Bagian ini bermanfaat untuk memudahkan dalam hal mencetak lembar data nilai mahasiswa secara langsung. Lembar data nilai mahasiswa yang dapat dicetak adalah transkrip nilai dan kartu hasil studi.

#### **Transkrip Nilai**

Melalui sub menu Transkrip Nilai, mahasiswa dapat melihat dan mencetak rangkuman lembar nilai selama kuliah dan dapat digunakan untuk mengetahui perkembangan prestasi melalui IP yang diperoleh tiap semester. Tampilan sub menu Transkrip Nilai seperti gambar berikut.

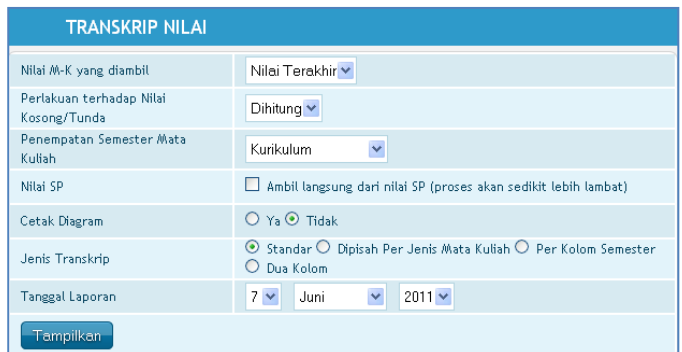

Gambar *Form pencarian trasnkrip nilai.*

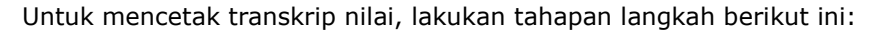

- 1. Isikan keterangan Nilai M-K Yang diambil, Perlakuan Terhadap Nilai Kosong/Tunda, Penempatan Semester Mata Kuliah dan Nilai SP.
- 2. Tentukan Cetak Diagram, Ya atau Tidak.
- 3. Isikan keterangan Jenis dan tanggal laporan.
- 4. Untuk Data Per Halaman (Sebaiknya nilainya diperkecil karena pemrosesan transkrip akan memakan waktu relatif lama).
- 5. Klik *Tampilkan*. Selanjutnya akan tampil seperti berikut.

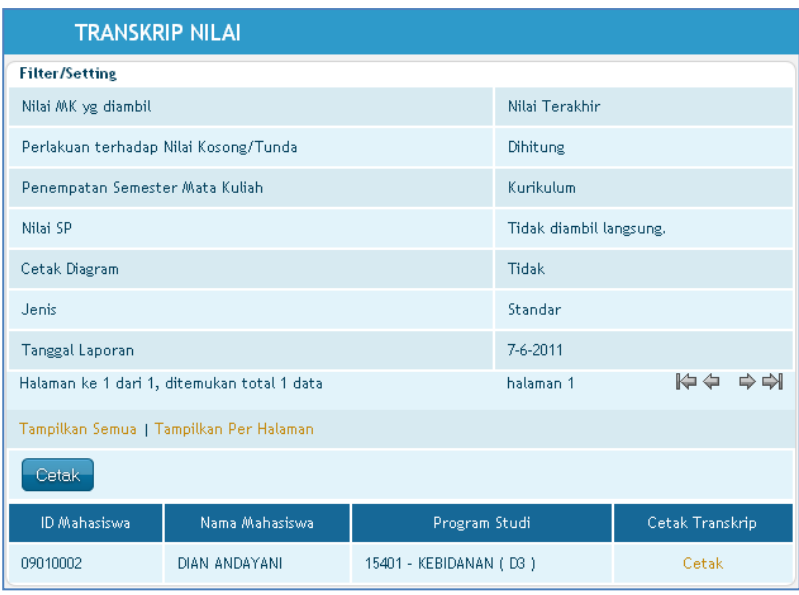

6. Klik *Cetak* untuk mencetak lembar Transkrip nilai. Selanjutnya akan tampil seperti berikut.

# Manual Mahasiswa SI AKADEMIK | Sikad

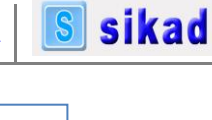

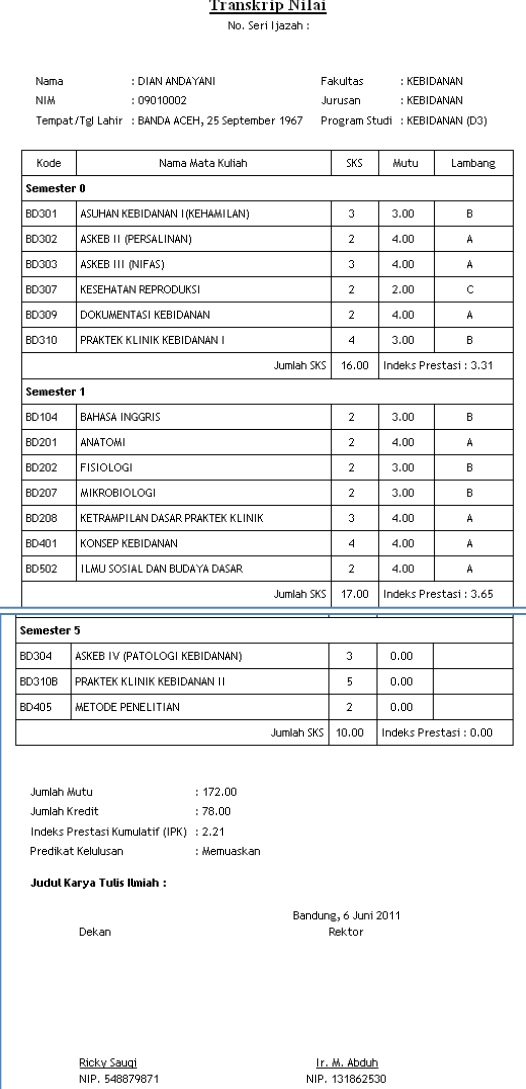

Gambar *Transkrip nilai.*

#### **Kartu Hasil Studi**

Sub menu Kartu Hasil Studi digunakan untuk mencetak lembar nilai mahasiswa per semester. Tampilan sub menu Kartu Hasil Studi seperti gambar berikut.

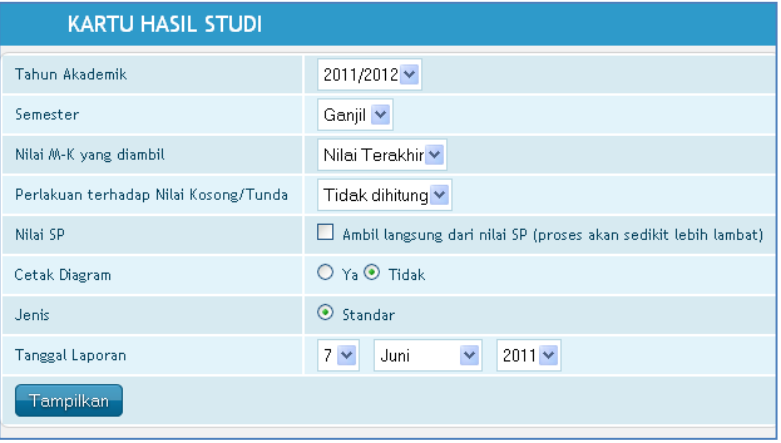

Gambar *Form pencarian kartu hasil studi.*

Untuk mencetak kartu hasil studi, lakukan tahapan berikut ini:

- 1. Isikan keterangan Tahun Akademik, Semester, Nilai M-K Yang diambil, Perlakuan Terhadap Nilai Kosong/Tunda dan Nilai SP.
- 2. Tentukan Cetak Diagram, Ya atau Tidak.
- 3. Isikan keterangan Jenis dan tanggal laporan.
- 4. Untuk Data Per Halaman (Sebaiknya nilainya diperkecil karena pemrosesan transkrip akan memakan waktu relatif lama).
- 5. Klik *Tampilkan*. Selanjutnya akan tampil seperti berikut.

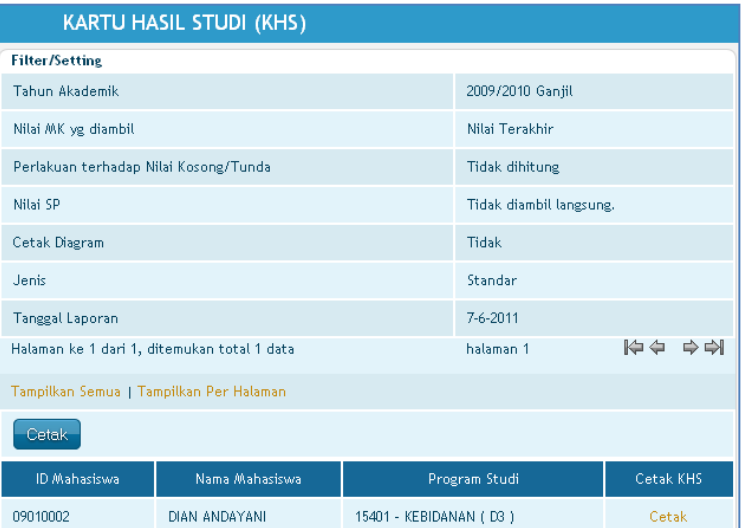

6. Klik *Cetak* untuk mencetak lembar kartu hasil studi. Selanjutnya akan tampil seperti berikut.

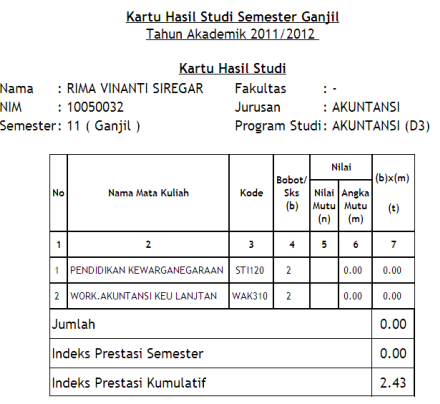

Mengetahui,<br>JABATAN

RICKY SAUQLR<br>NIP. 13598056

Dikeluarkan di<br>Jakarta, 21 November 2011<br>Ka. PRODI AKUNTANSI

 $NIP$ .

Gambar *Kartu hasil studi.*

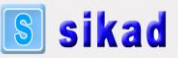

#### **Bahan Kuliah**

Menu ini dapat digunakan oleh mahasiswa untuk mencari dan mendownload file bahan kuliah dari mata kuliah yang telah diambil. Dengan cara ini, proses penerimaan bahan kuliah akan berlangsung cepat tanpa harus bertemu langsung dengan dosen.

# *Cari Bahan Kuliah*

Sub menu ini dapat digunakan oleh mahasiswa untuk mencari dan mendownload bahan kuliah yang diinginkan. Tampilan awalnya adalah sebagai berikut.

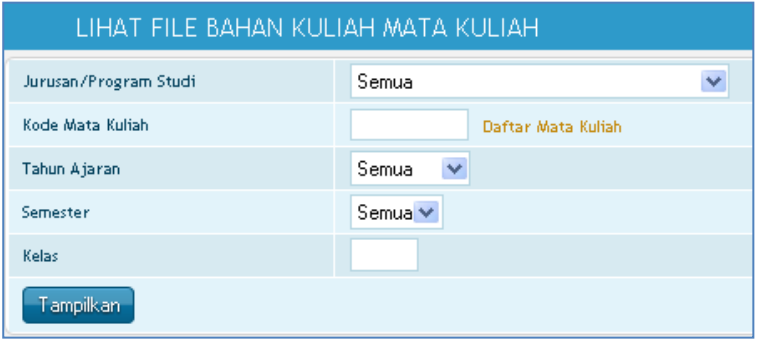

Gambar *Form lihat file bahan mata kuliah*

Untuk mencari bahan kuliah, isi filter yang diperlukan, setelah itu klik tombol *Tampilkan*. Selanjutnya akan muncul tampilan sebagai berikut.

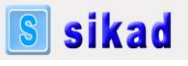

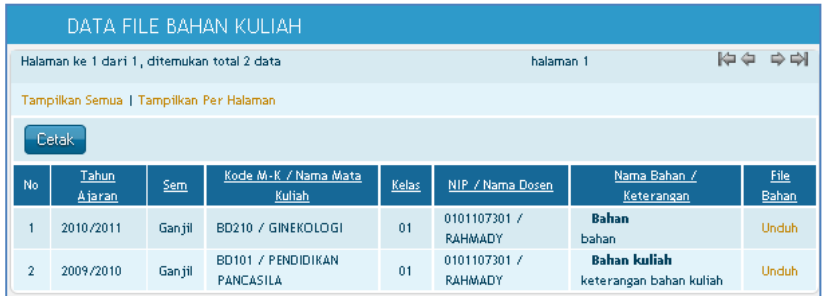

Gambar *Kolom data file bahan kuliah*

Untuk mendownload bahan kuliah, klik gambar **bada kolom file** bahan yang ingin didownload.

# **Tugas Kuliah**

Menu tugas kuliah dipergunakan oleh mahasiswa untuk melihat dan mendownload data mengenai tugas kuliah dari mata kuliah yang telah diambil. Dengan cara ini, proses penerimaan dan pengumpulan tugas kuliah akan berlangsung cepat tanpa harus bertemu langsung dengan dosen.

#### *Lihat Tugas Kuliah*

Sub menu ini digunakan untuk melihat, mendowload dan mengumpulkan tugas kuliah yang dibuat dosen. Tampilan sub menu lihat tugas kuliah sebagai berikut.

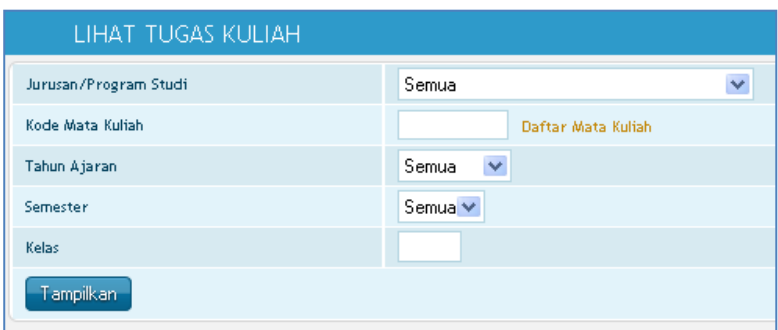

Untuk mencari tugas kuliah, isi filter yang diperlukan, setelah itu klik tombol *Tampilkan*. Selanjutnya akan muncul tampilan sebagai berikut.

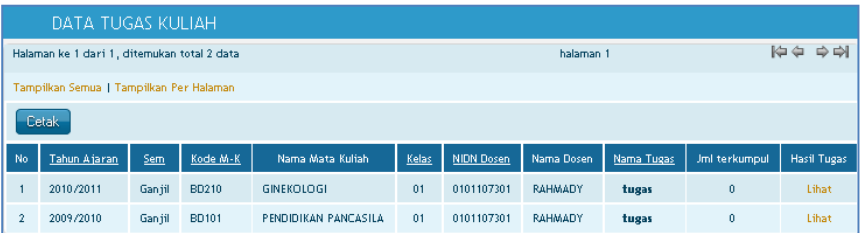

- ➢ Klik *Cetak* jika akan melakukan pencetakan.
- ➢ Klik *Lihat* untuk melihat keterangan lengkap mengenai tugas kuliah, tampilan seperti gambar di bawah ini.

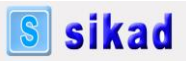

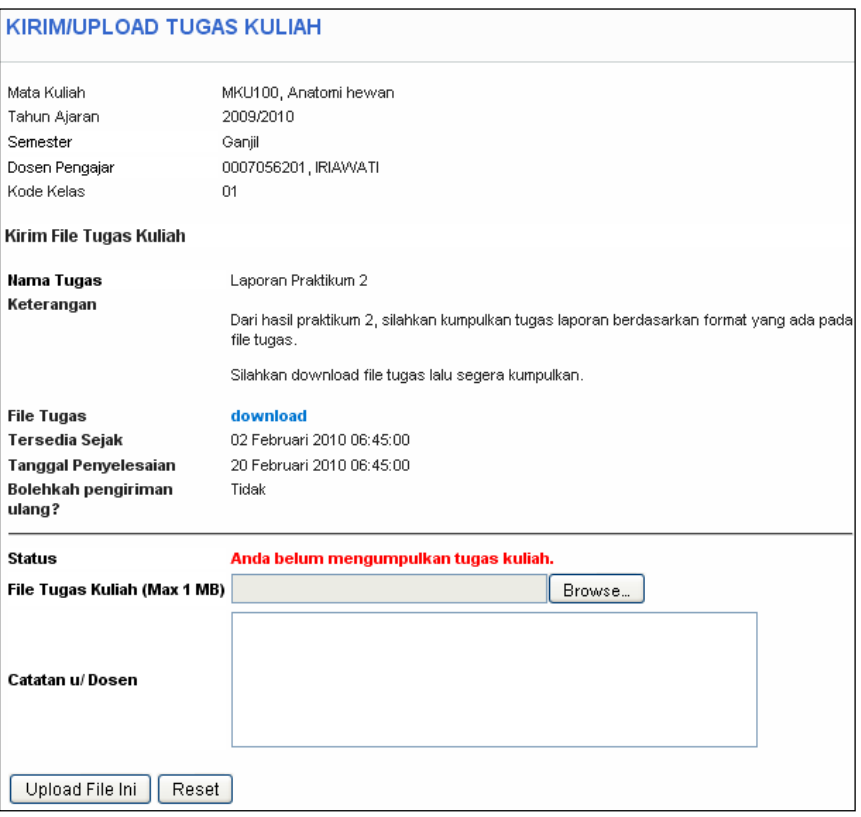

Dari gambar diatas, mahasiswa dapat melihat keterangan lengkap tugas kuliah dari dosen sebagai berikut:

- Nama Tugas: nama atau judul tugas yang dibuat dosen
- Keterangan: keterangan tugas yang dibuat oleh dosen
- File Tugas: klik link download untuk mendapatkan file tugas yang dibuat dosen
- Tersedia Sejak: tanggal dan waktu yang menunjukkan kapan file tugas mulai tersedia
- Tanggal Penyelesaian: tanggal dan waktu yang menunjukkan batas akhir pengumpulan tugas
- Bolehkah pengiriman ulang: *Ya* atau *Tidak*. Ya untuk boleh dikirim ulang atau berkali-kali. Tidak untuk pengiriman atau pengumpulan file tugas hanya sekali.
- Status: menunjukkan status pengumpulan

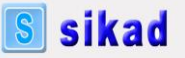

- File Tugas Kuliah: mahasiswa dapat browsing file tugas yang akan dikumpulkan dengan cara klik tombol *Browse*.
- Catatan u/ Dosen: diisi apabila ada catatan untuk dosen.
- Klik tombol *Upload File Ini* untuk proses simpan pengumpulan tugas kuliah.

Apabila mahasiswa sudah mengumpulkan tugas serta dosen telah memberikan nilai, maka tampilan sub menu Lihat tugas akan seperti berikut.

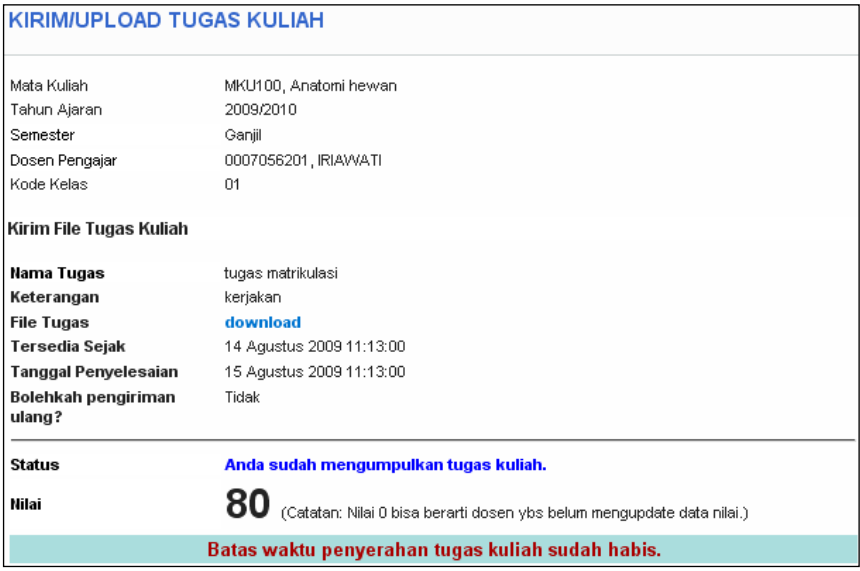

# **Jadwal Kuliah**

Menu ini digunakan untuk melihat atau mencari data jadwal kuliah dan ruang kuliah.

# *Cari Jadwal Kuliah*

Sub menu ini digunakan untuk mencari jadwal kuliah yang sudah ada dalam basis data. Tampilan form cari jadwal kuliah seperti gambar di bawah ini.

sikad

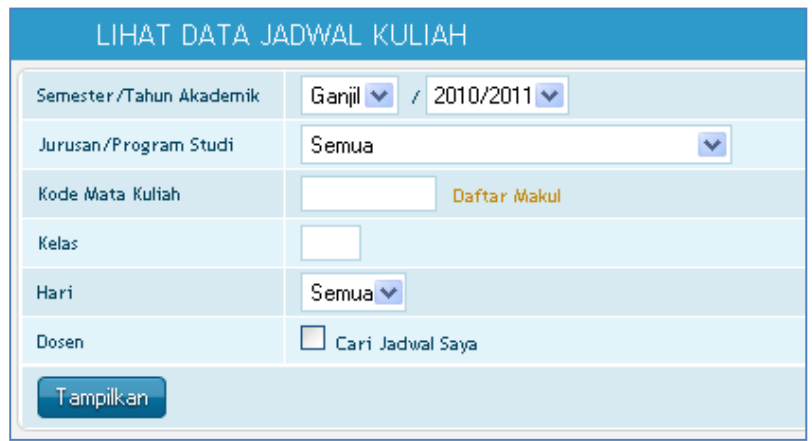

Untuk mengunakan fasilitas ini ikuti langkah-langkah di bawah ini:

- 1. Isikan keterangan sesuai dengan kolom isian.
- 2. Untuk menampilkan secara keseluruhan, kosongkan semua kolom isian kemudian klik *Tampilkan***,** selanjutnya akan muncul daftar data jadwal kuliah seperti gambar di bawah.

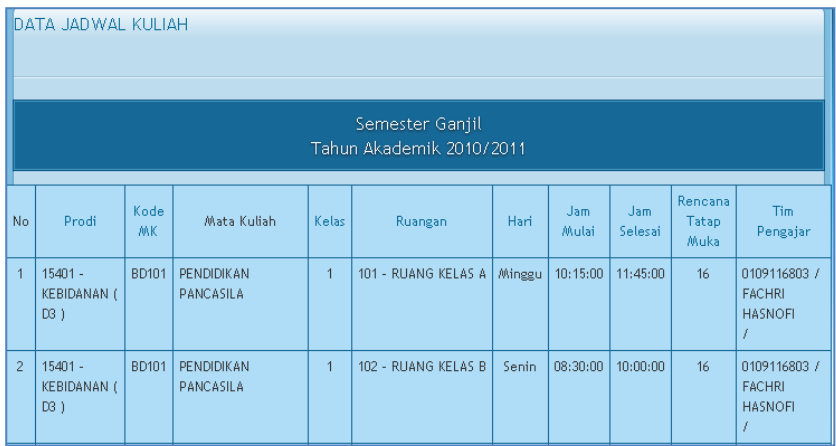

3. Klik *Cetak* jika akan melakukan pencetakan dan dapat ditentukan pencetakan berdasarkan kelompok mata kuliah, ruangan atau hari.

**S** sikad

# *Cari Ruang Kosong*

Sub menu ini digunakan untuk mencari ruang kosong yang tidak digunakan pada jadwal kuliah, tampilan form cari ruang kosong sebagai berikut.

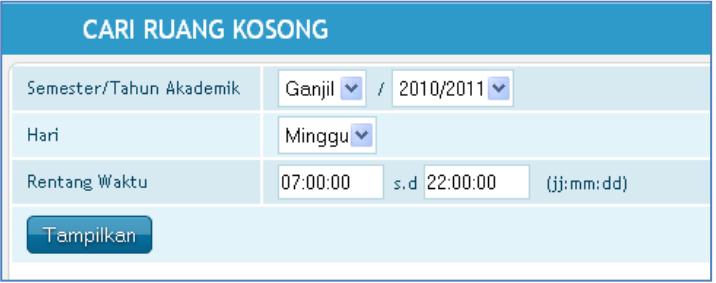

Isikan keterangan sesuai dengan kolom permintaan, kemudian klik *Tampilkan* selanjutnya akan muncul halaman data ruang kosong sebagai berikut.

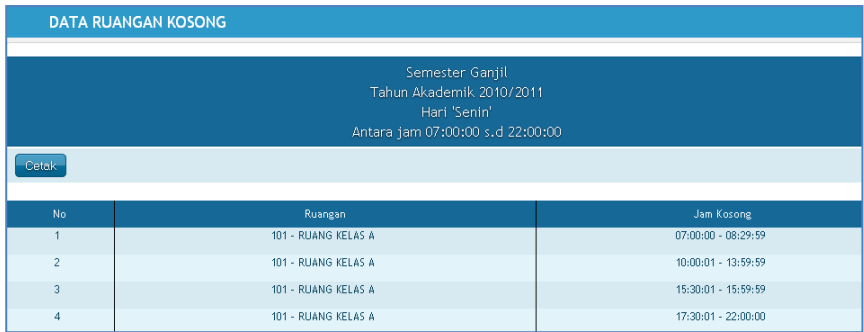

Klik *Cetak* jika akan melakukan pencetakan tabel diatas.

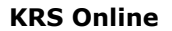

Menu ini dapat digunakan oleh mahasiswa untuk mengedit pengambilan mata kuliah atau KRS online. Pada menu ini terdapat fasilitas *Edit KRS.*

**S** sikad

#### *Edit KRS*

Sub menu Edit KRS digunakan untuk proses cari dan edit data mata kuliah yang akan diambil oleh mahasiswa. Tampilan sub menu Edit KRS seperti gambar berikut.

#### **EDIT KRS ONLINE**

Anda dapat mengedit Kartu Rencana Studi untuk Semester Ganjil 2010/2011 dari tanggal 21-11-2011 s.d 25-11-2011 . Untuk mengedit KRS, silakan klik link di bawah ini Edit KRS

1. Untuk melihat dan mengedit data pengambilan M-K mahasiswa, klik **edit KRS** dan akan muncul tabel sebagai berikut.

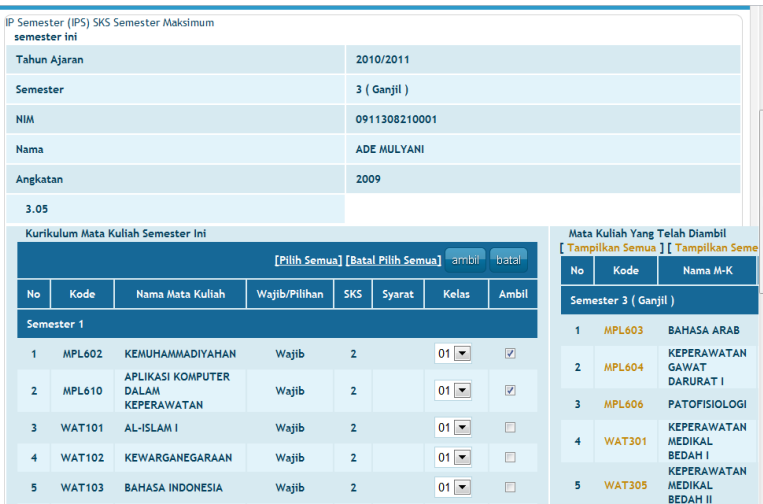

Manual Mahasiswa SI AKADEMIK

- **S** sikad
- 2. Untuk melakukan pengambilan mata kuliah, pilih mata kuliah yang akan diambil lalu klik kotak pada kolom Ambil untuk menceklist pengambilan**.** Setelah selesai memilih, klik tombol *ambil*.
- 3. Untuk membatalkan data pengambilan mata kuliah, pilih mata kuliah yang akan dibatalkan lalu klik kotak pada kolom Ambil untuk menceklist pembatalan**.** Setelah selesai memilih, klik tombol *batal*.

Apabila waktu KRS online belum dibuka oleh operator, maka tampilan menu Edit KRS online seperti gambar berikut.

# KRS ONLINE TELAH DITUTUP. TERIMA KASIH

# *SEM. PENDEK*

Menu utama Sem. Pendek yang dapat diakses oleh mahasiswa adalah menu-menu sebagai berikut:

# **Nilai Kuliah**

Menu Nilai kuliah digunakan untuk melihat dan mencetak komponen nilai, transkrip nilai serta kartu hasil studi semester pendek mahasiswa. Menu Nilai Kuliah terdiri dari sub menu berikut:

#### *Komponen Nilai SP*

# **Cari Komponen Nilai**

Sub menu Cari Komponen Nilai digunakan untuk mencari dan mencetak data komponen nilai mata kuliah semester pendek yang diambil oleh mahasiswa bersangkutan. Tampilan sub menu Cari Komponen Nilai seperti gambar berikut.

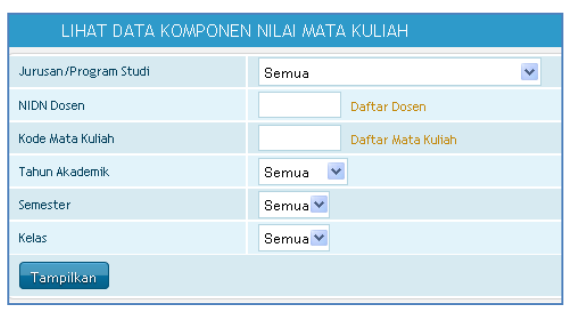

Gambar *Form cari komponen nilai*

Untuk mencari/melihat data komponen nilai mata kuliah, lakukan tahapan langkah berikut ini:

- 1. Isi kolom yang akan dicari.
- 2. Klik *Tampilkan*. Selanjutnya akan tampil seperti berikut.

|                                         | Halaman ke 1 dari 1, ditemukan total 8 data |                   |        | halaman 1     | 中全 今朝                |       |                |               |            |                |  |  |
|-----------------------------------------|---------------------------------------------|-------------------|--------|---------------|----------------------|-------|----------------|---------------|------------|----------------|--|--|
| Tampilkan Semua   Tampilkan Per Halaman |                                             |                   |        |               |                      |       |                |               |            |                |  |  |
| Cetak                                   |                                             |                   |        |               |                      |       |                |               |            |                |  |  |
| No.                                     | ID Prodi                                    | Tahun<br>Akademik | Sem    | Kode<br>$M-K$ | Nama Mata Kuliah     | Kelas | Komp.<br>Nilai | Bobot<br>(26) | <b>NIP</b> | Nama<br>Dosen  |  |  |
| 1                                       | 15401 - KEBIDANAN (D3)                      | 2009/2010         | Ganjil | BD101         | PENDIDIKAN PANCASILA | 01    | <b>UAS</b>     | 50.00         | 0101107301 | RAHMADY        |  |  |
| $\overline{2}$                          | 15401 - KEBIDANAN (D3)                      | 2009/2010         | Ganiil | BD101         | PENDIDIKAN PANCASILA | 01    | <b>LITS</b>    | 30.00         | 0101107301 | RAHMADY        |  |  |
| 3                                       | 15401 - KEBIDANAN (D3)                      | 2009/2010         | Ganjil | BD101         | PENDIDIKAN PANCASILA | 01    | Kehadiran      | 10.00         | 0101107301 | <b>RAHMADY</b> |  |  |
| 4                                       | 15401 - KEBIDANAN (D3)                      | 2009/2010         | Ganiil | BD101         | PENDIDIKAN PANCASILA | 01    | Tugas          | 10.00         | 0101107301 | RAHMADY        |  |  |

Gambar *Kolom data komponen nilai*

#### *Laporan*

Bagian ini bermanfaat untuk memudahkan dalam hal mencetak lembar data nilai semester pendek mahasiswa secara langsung. Lembar data nilai semester pendek mahasiswa yang dapat dicetak adalah kartu hasil studi.

#### **Kartu Hasil Studi**

Sub menu Kartu Hasil Studi digunakan untuk mencetak lembar nilai semester pendek mahasiswa per semester. Tampilan sub menu Kartu Hasil Studi seperti gambar berikut.

**S** sikad

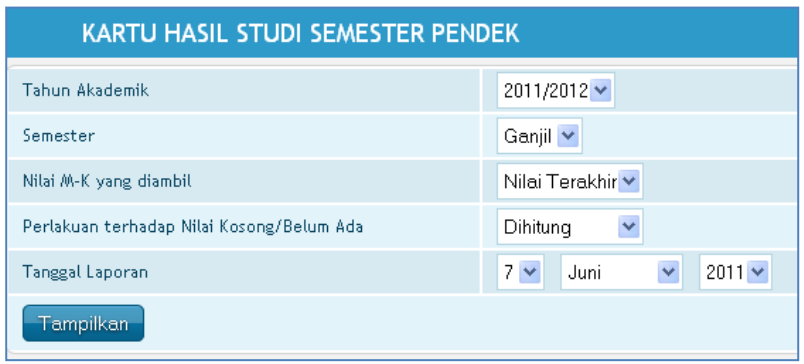

Gambar *Form pencarian kartu hasil studi.*

Untuk mencetak kartu hasil studi semester pendek, lakukan tahapan langkah berikut ini:

- 1. Isikan keterangan Tahun Akademik, Semester, Nilai M-K Yang diambil, dan Perlakuan Terhadap Nilai Kosong/Belum Ada.
- 2. Isikan keterangan tanggal laporan.
- 3. Klik *Tampilkan*. Selanjutnya akan tampil seperti berikut.

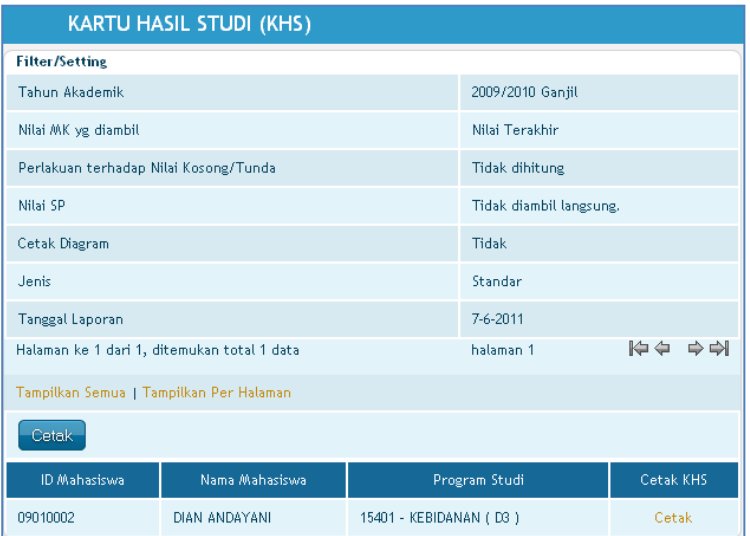

Klik *Cetak* untuk mencetak lembar kartu hasil studi yang diperlukan.

# **Bahan Kuliah SP**

Menu ini dapat digunakan oleh mahasiswa untuk mencari dan mendownload file bahan kuliah semester pendek dari mata kuliah semester pendek yang telah diambil. Dengan cara ini, proses penerimaan bahan kuliah semester pendek akan berlangsung cepat tanpa harus bertemu langsung dengan dosen.

# *Cari Bahan Kuliah*

Sub menu ini dapat digunakan untuk mencari dan mendownload bahan kuliah semester pendek yang diinginkan. Tampilan awalnya adalah sebagai berikut.

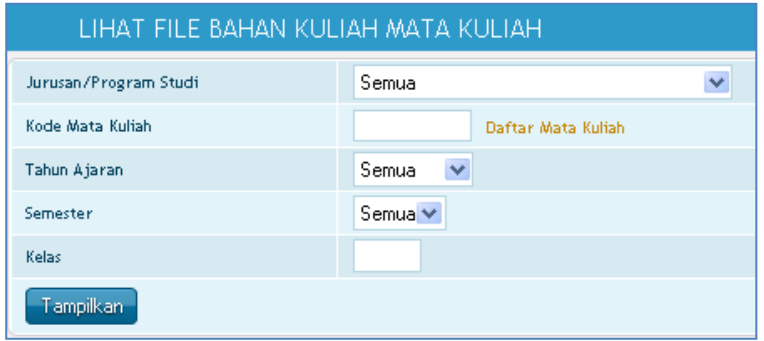

Gambar *Form lihat file bahan mata kuliah*

Untuk mencari bahan kuliah semester pendek, isi filter yang diperlukan, setelah itu klik tombol *Tampilkan*. Selanjutnya akan muncul tampilan sebagai berikut.

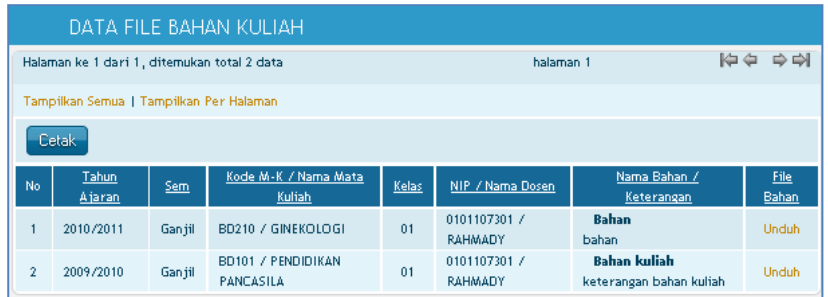

Gambar *Kolom data file bahan kuliah*

Untuk mendownload bahan kuliah semester pendek, klik gambar pada kolom file bahan yang ingin didownload.

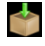

#### **Tugas Kuliah SP**

Menu tugas kuliah sp digunakan untuk membuat atau menampilkan data mengenai tugas kuliah semester pendek. Fasilitas yang terdapat dalam menu ini adalah sebagai berikut: *Buat tugas kuliah, Lihat tugas kuliah*

# *Lihat Tugas Kuliah*

Sub menu ini digunakan untuk melihat, mendowload dan mengumpulkan tugas kuliah semester pendek yang dibuat dosen. Tampilan sub menu lihat tugas kuliah sebagai berikut.

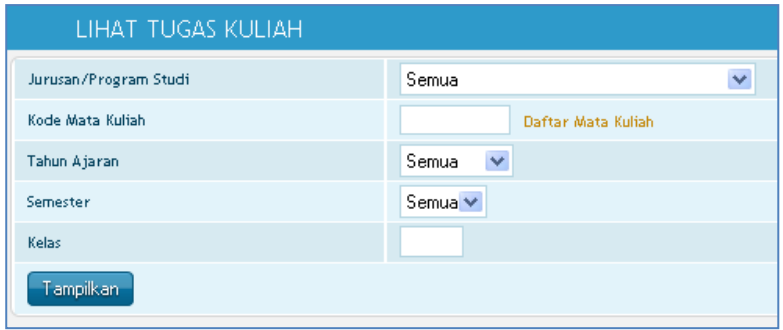

Untuk mencari tugas kuliah semester pendek, isi filter yang diperlukan, setelah itu klik tombol *Tampilkan*. Selanjutnya akan muncul tampilan sebagai berikut.

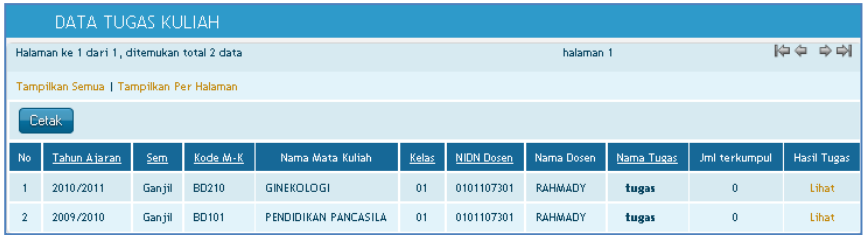

➢ Klik *Cetak* jika akan melakukan pencetakan.

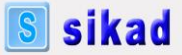

➢ Klik *Lihat* untuk melihat keterangan lengkap mengenai tugas kuliah semester pendek, tampilan seperti gambar di bawah ini.

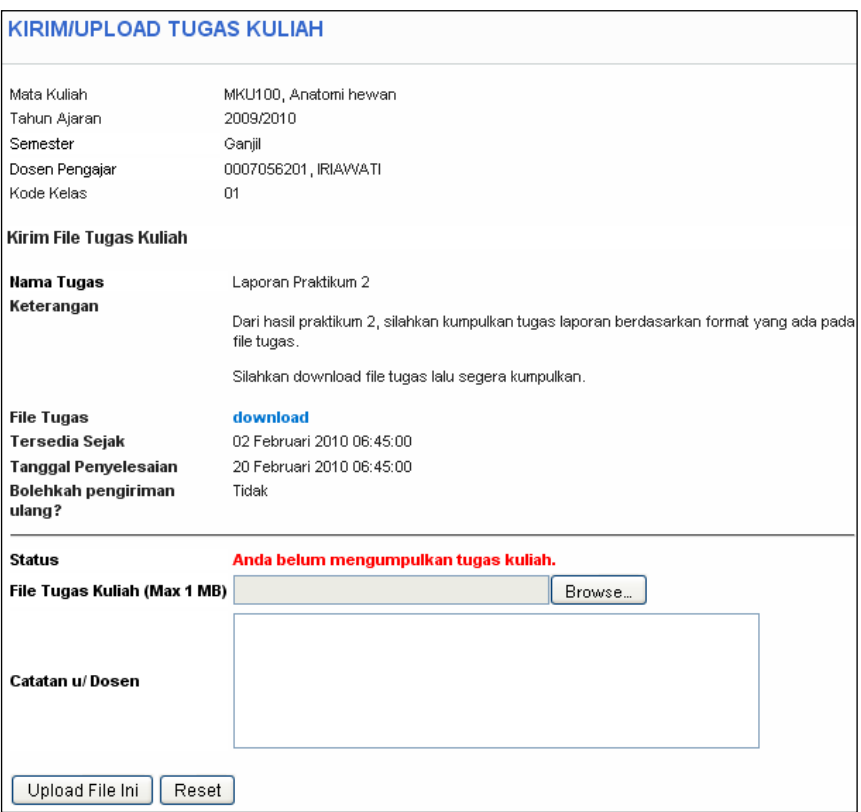

Dari gambar diatas, mahasiswa dapat melihat keterangan lengkap tugas kuliah semester pendek dari dosen sebagai berikut:

- Nama Tugas: nama atau judul tugas yang dibuat dosen
- Keterangan: keterangan tugas yang dibuat oleh dosen
- File Tugas: klik link download untuk mendapatkan file tugas yang dibuat dosen
- Tersedia Sejak: tanggal dan waktu yang menunjukkan kapan file tugas mulai tersedia
- Tanggal Penyelesaian: tanggal dan waktu yang menunjukkan batas akhir pengumpulan tugas

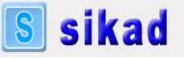

- Bolehkah pengiriman ulang: *Ya* atau *Tidak*. Ya untuk boleh dikirim ulang atau berkali-kali. Tidak untuk pengiriman atau pengumpulan file tugas hanya sekali.
- Status: menunjukkan status pengumpulan
- File Tugas Kuliah: mahasiswa dapat browsing file tugas yang akan dikumpulkan dengan cara klik tombol *Browse*.
- Catatan u/ Dosen: diisi apabila ada catatan untuk dosen.
- Klik tombol *Upload File Ini* untuk proses simpan pengumpulan tugas kuliah.

Apabila mahasiswa sudah mengumpulkan tugas serta dosen telah memberikan nilai, maka tampilan sub menu Lihat tugas semester pendek akan seperti berikut.

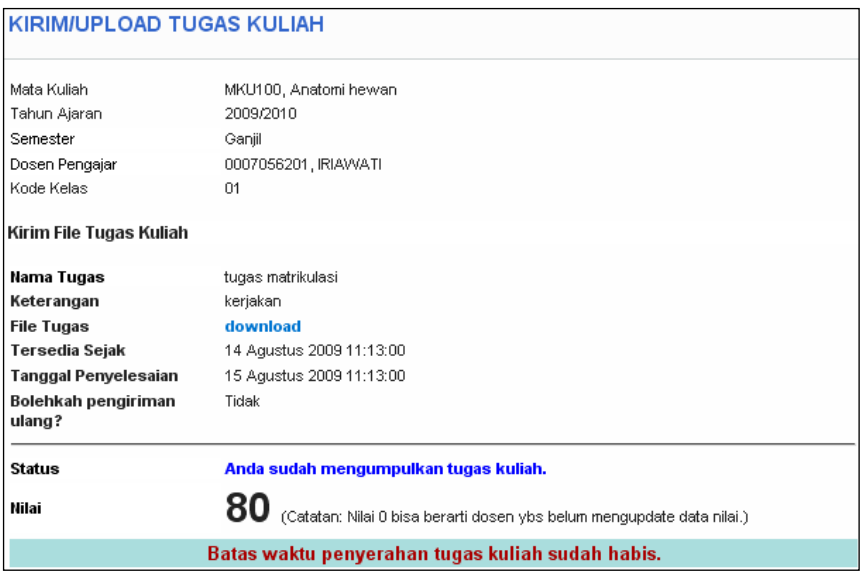

# **KRS Online Semester Pendek**

Menu ini dapat digunakan oleh mahasiswa untuk mengedit pengambilan mata kuliah semester pendek atau KRS online semester pendek. Pada menu ini terdapat fasilitas *Edit KRS SP.*

# *Edit KRS SP*

Sub menu Edit KRS SP digunakan untuk proses cari dan edit data pengambilan mata kuliah semester pendek yang akan diambil oleh mahasiswa. Tampilan sub menu Edit KRS SP seperti gambar berikut.

**S** sikad

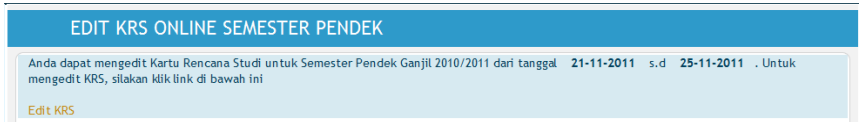

1. Untuk melihat dan mengedit data pengambilan M-K semester pendek mahasiswa, klik **edit KRS** dan akan muncul tabel sebagai berikut.

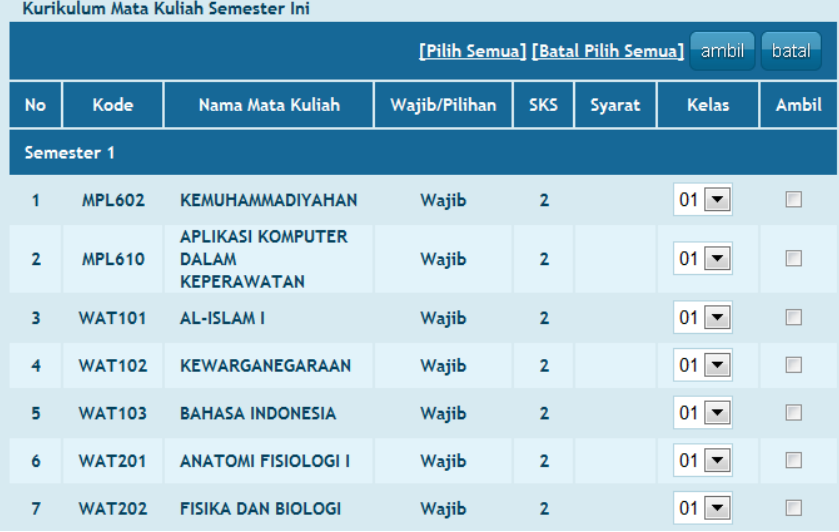

2. Untuk melakukan pengambilan mata kuliah semester pendek, pilih mata kuliah semester pendek yang akan diambil lalu klik kotak pada kolom Ambil untuk menceklist pengambilan**.**  Setelah selesai memilih, klik tombol *update*.

Apabila waktu KRS Online SP belum dibuka oleh operator, maka tampilan menu Edit KRS Online SP seperti gambar berikut.

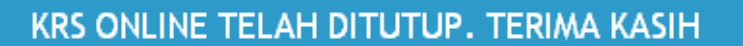

#### *SISTEM*

Menu utama Sistem yang dapat diakses oleh mahasiswa adalah menu Password & Tampilan.

#### **Password & Tampilan**

Melalui menu ini, dosen dapat mengganti password atau tampilan SI Akademik.

Sub menu yang terdapat pada menu password dan tampilan adalah sebagai berikut.

#### *Ganti Password*

Sub menu ini digunakan untuk mengganti password. Tampilan sub menu Ganti Password adalah seperti gambar berikut.

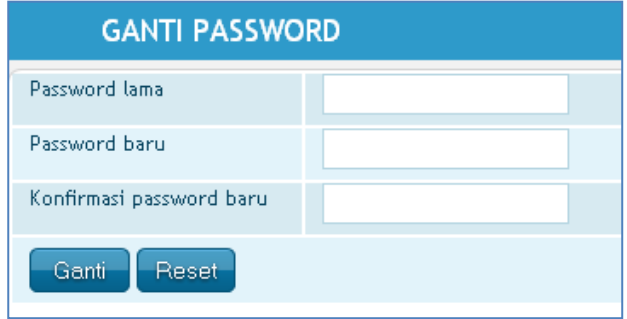

Gambar *Form ganti password.*

Untuk mengganti password, lakukan langkah-langkah berikut ini.

- 1. Masukkan Password Lama.
- 2. Masukkan Password Baru.

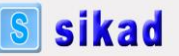

- 3. Masukkan Konfirmasi Password Baru (sama dengan Password Baru)
- 4. Klik *Ganti***.** Bila penggatian password berhasil, tampil konfirmasi: *Penggantian password berhasil dilakukan*.

# *Logout ke Halaman Depan*

Untuk logout dari Halaman Utama SI Akademik, klik *Logout* yang ada pada bagian kanan atas SI Akademik seperti gambar berikut ini.

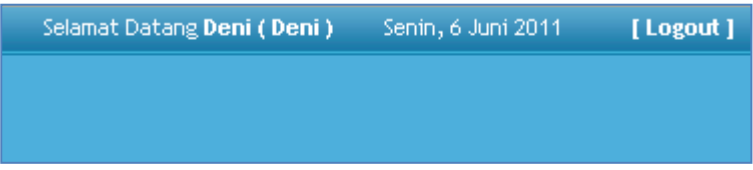

Gambar Menu logout/keluar

Setelah logout, Anda akan kembali ke Halaman Depan SI Akademik

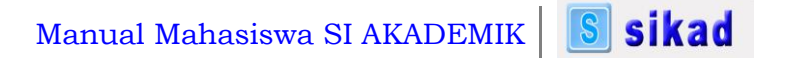

#### **Suteki IT Solutions**

Jl. Batik Ayu No. 26 Bandung 40123 Telp. 022 -2506417 Devid Hardi : 081310931528 Habib Rahman Hakim : 081374375111 Deni Nasrul : 081321381110 Nur Huda : 08997869886

www.suteki.co.id

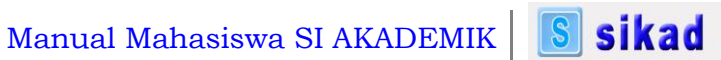

36